# Unità organizzativa personalizzata per l'integrazione LDAP tra Call Manager e Active **Directory** Ī

### Sommario

Introduzione **Prerequisiti Requisiti** Componenti usati **Configurazione** Configurazione nel server AD Configurazione su CUCM **Verifica** Risoluzione dei problemi

### Introduzione

In questo documento viene descritta la procedura per creare una nuova unità organizzativa personalizzata (OU, Organizational Unit) per utenti speciali quando si dispone di un'unità organizzativa principale.

### **Prerequisiti**

### **Requisiti**

Cisco raccomanda la conoscenza del server Active Directory (AD).

### Componenti usati

Il riferimento delle informazioni contenute in questo documento è Cisco Unified Call Manager (CUCM) versione 10.5.2.13900-12.

Le informazioni discusse in questo documento fanno riferimento a dispositivi usati in uno specifico ambiente di emulazione. Su tutti i dispositivi menzionati nel documento la configurazione è stata ripristinata ai valori predefiniti. Se la rete è operativa, valutare attentamente eventuali conseguenze derivanti dall'uso dei comandi.

## **Configurazione**

### Configurazione nel server AD

Passaggio 1. Creare una nuova unità organizzativa.

Fare clic con il pulsante destro del mouse sull'unità organizzativa principale e scegliere Nuovo > Unità organizzativa.

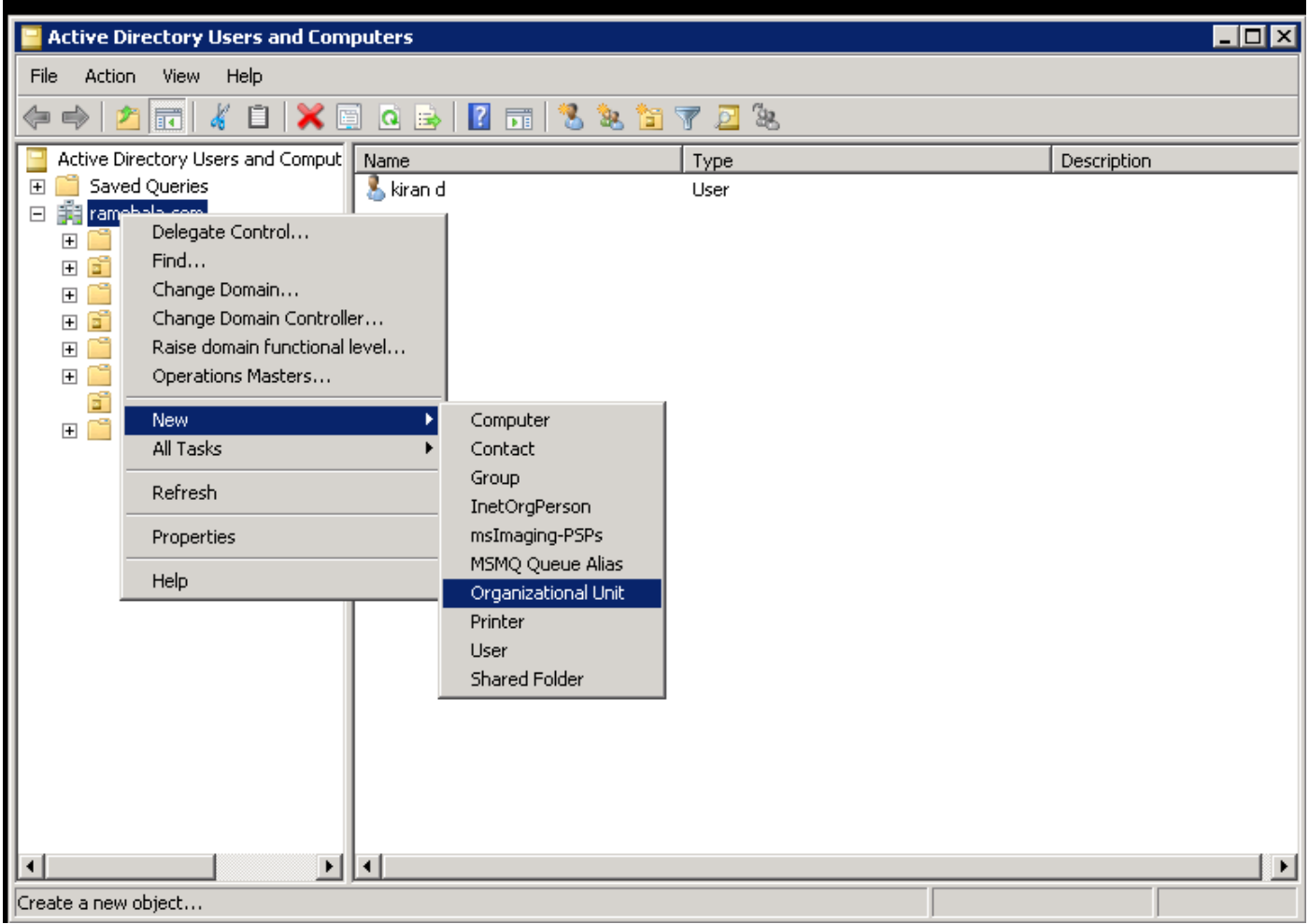

Passaggio 2. Controllare l'unità organizzativa appena creata. In questo esempio, l'unità organizzativa appena creata è "Cisco\_TAC".

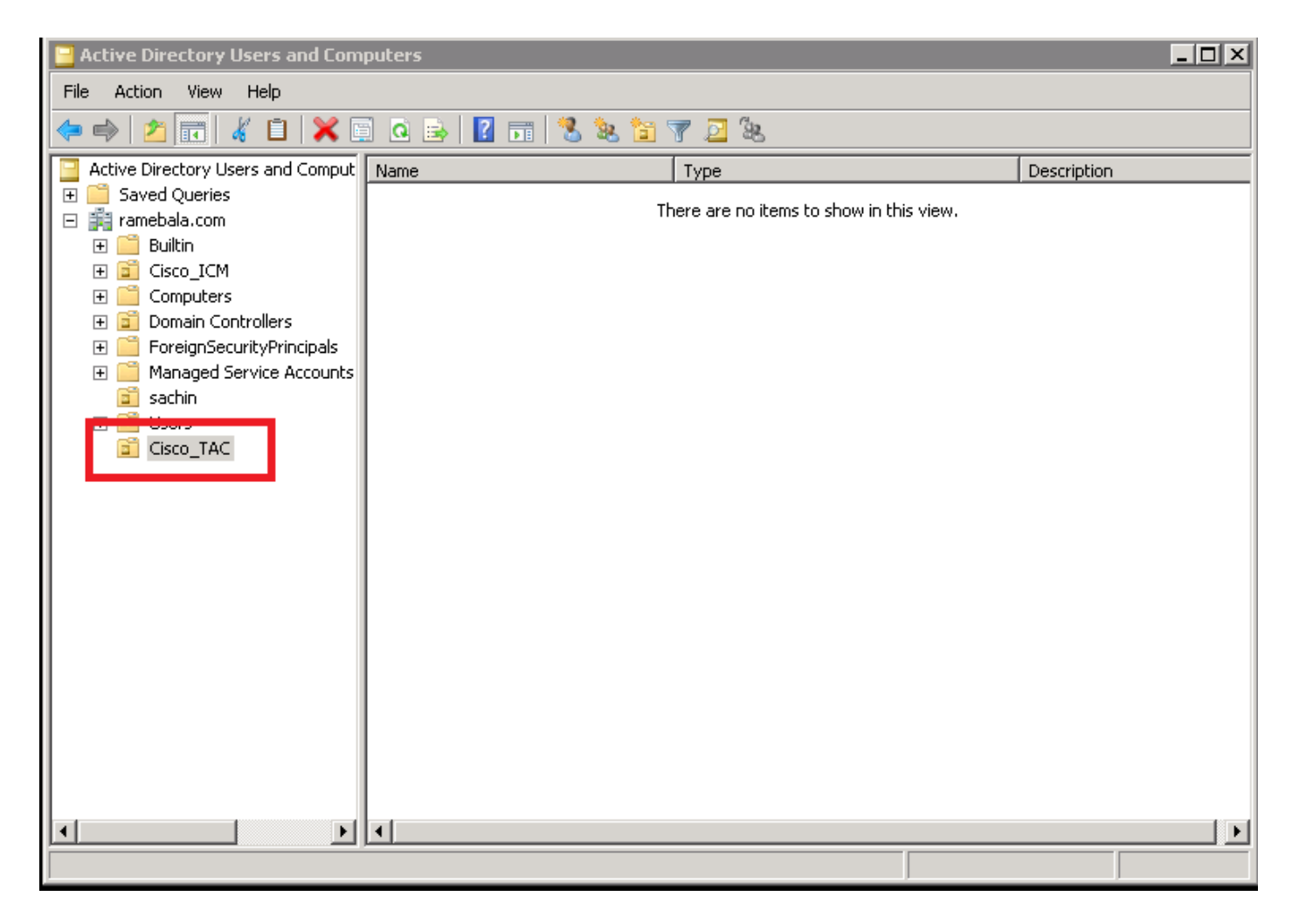

Passaggio 3. Aggiungere gli utenti nella nuova unità organizzativa.

Fare clic con il pulsante destro del mouse sulla nuova unità organizzativa e scegliere Nuovo > Utente.

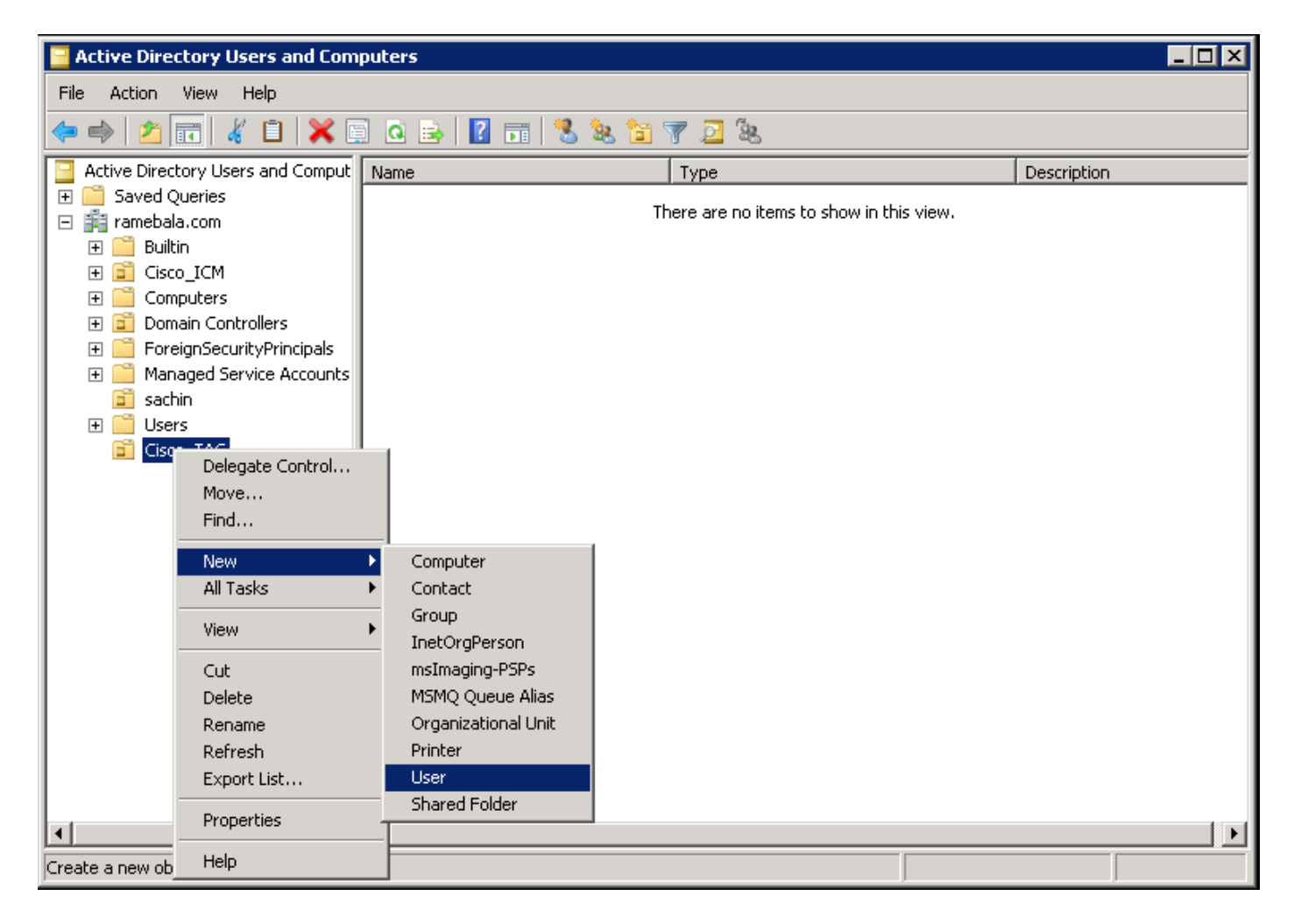

Passaggio 4. Creare un utente che colmi il divario tra il server AD e CUCM.

Fare clic con il pulsante destro del mouse su Utenti e scegliere Nuovo > Utente.

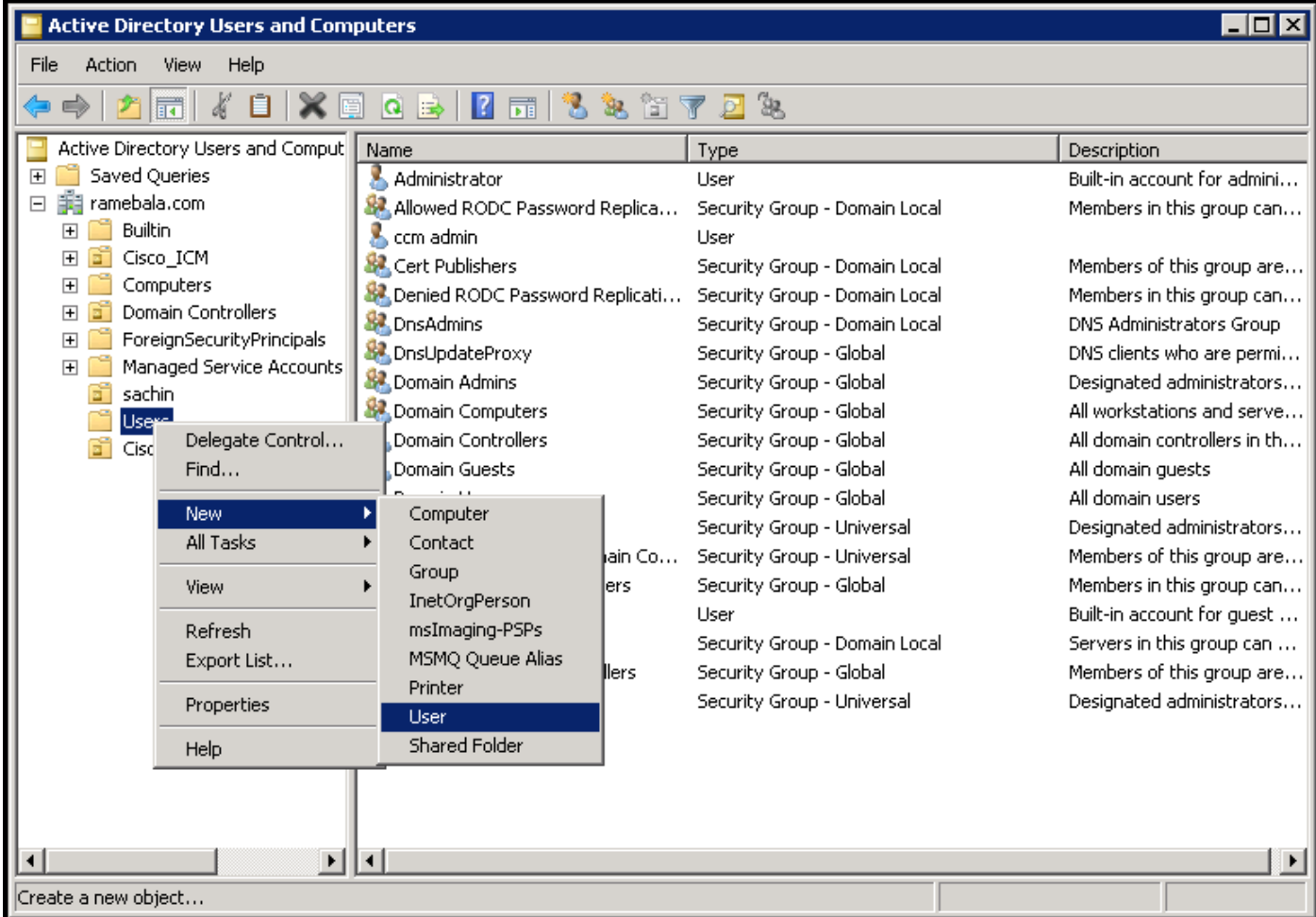

Viene creato il nuovo utente. L'utente deve essere membro dell'amministratore del dominio.

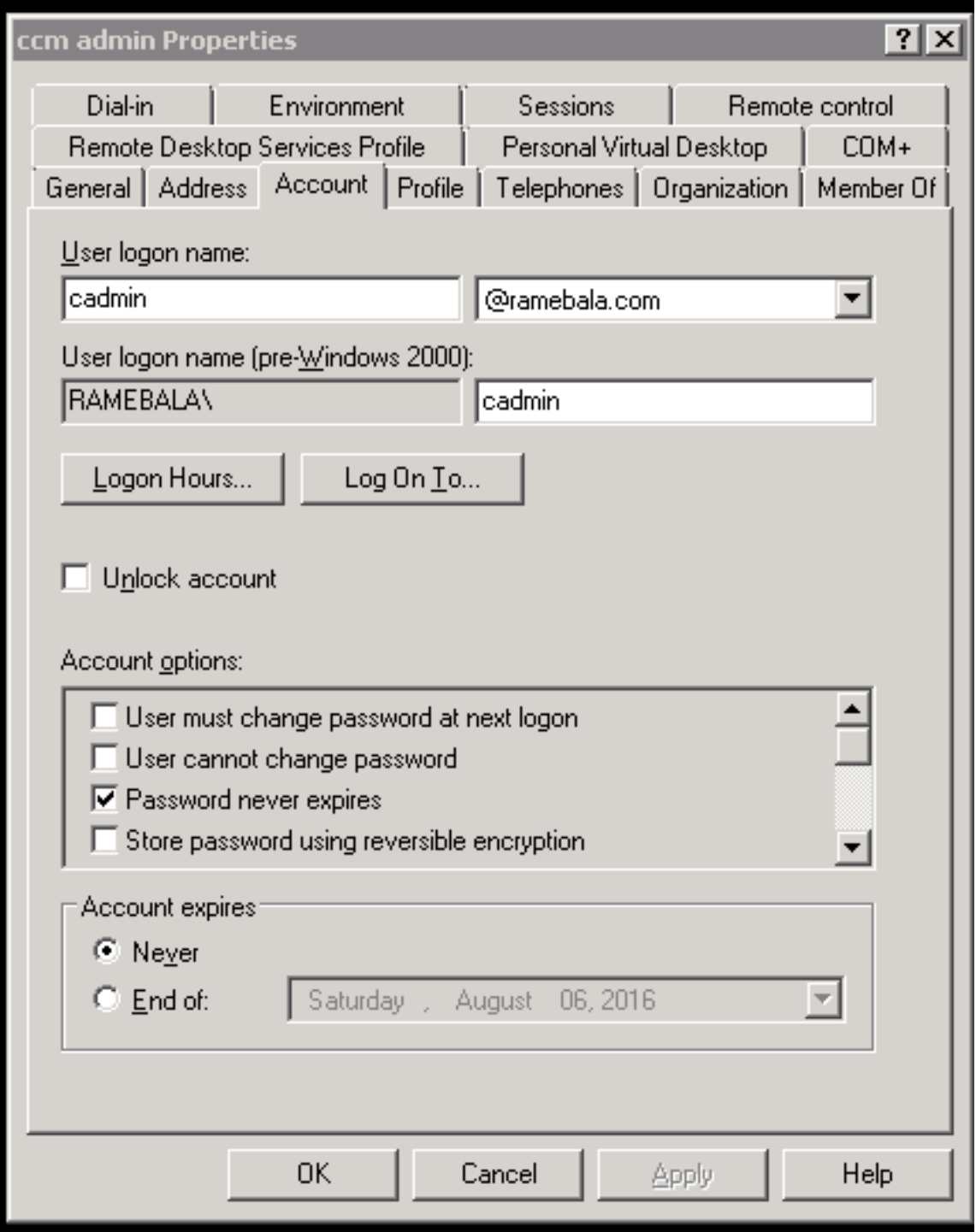

Passaggio 5. Fare clic con il pulsante destro del mouse su Utente > Proprietà.

Nella finestra di dialogo Proprietà selezionare la scheda Membro di.

Nella scheda Membro di fare clic su Aggiungi.

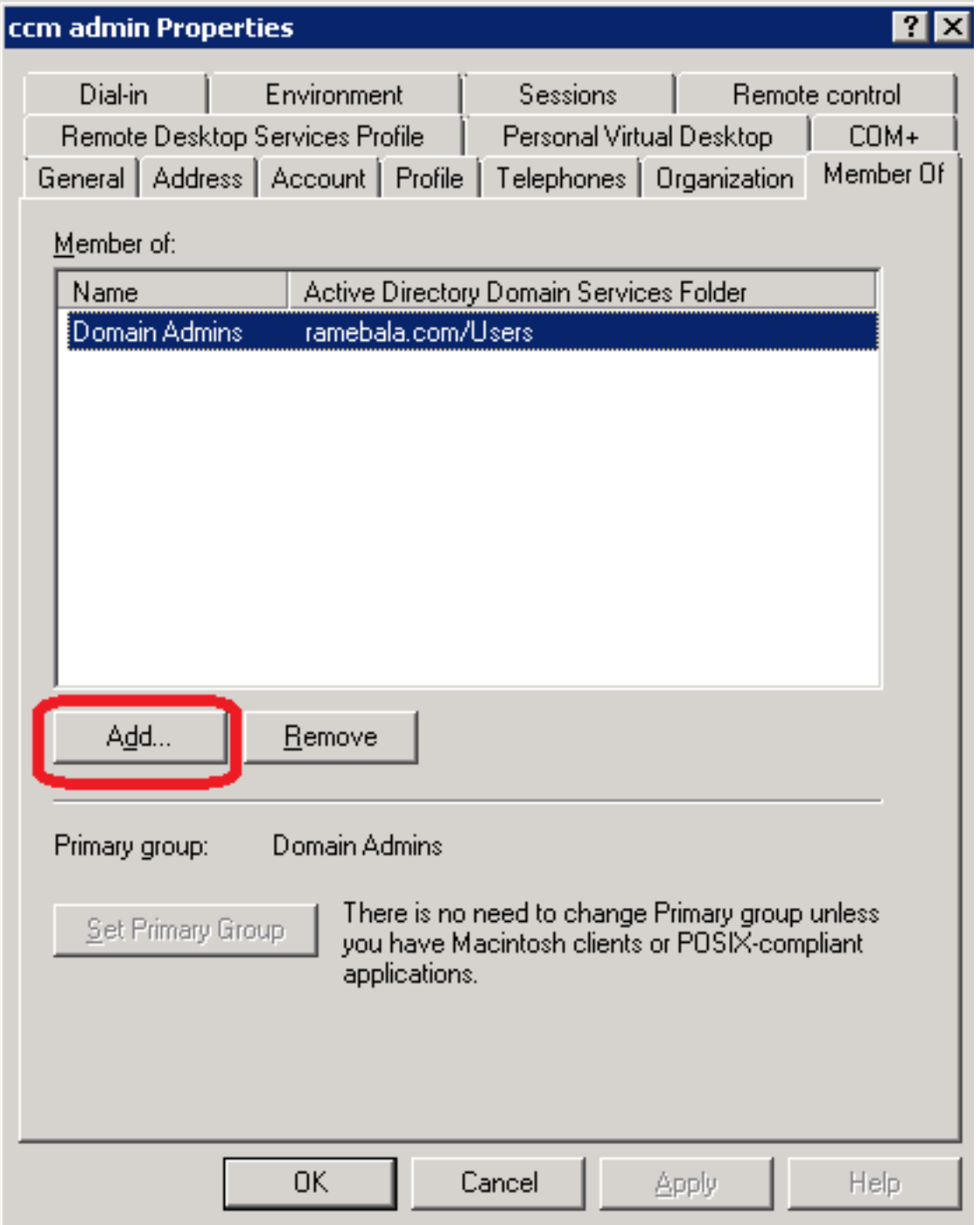

Passaggio 6. Per i nomi degli oggetti da selezionare, immettere "domain admin" e fare clic su Check Names.

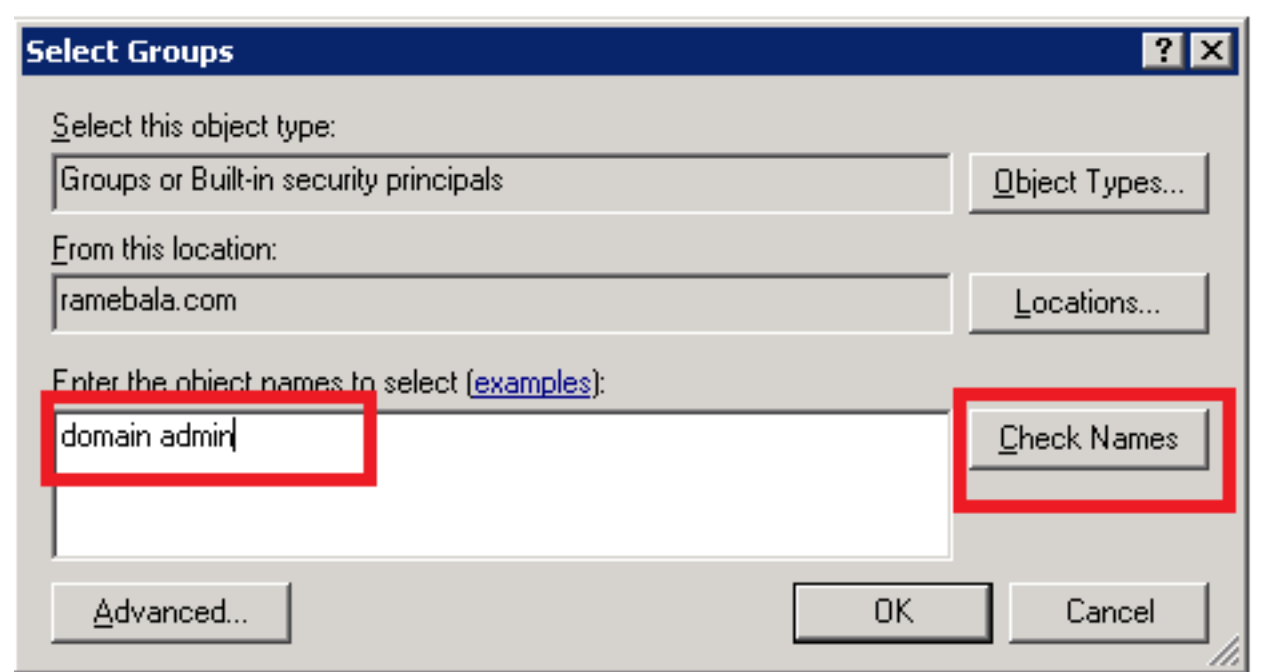

Passaggio 7. Selezionare **Domain Admins** e fare clic su **Set Primary Group;** quindi rimuovere Domain Users.

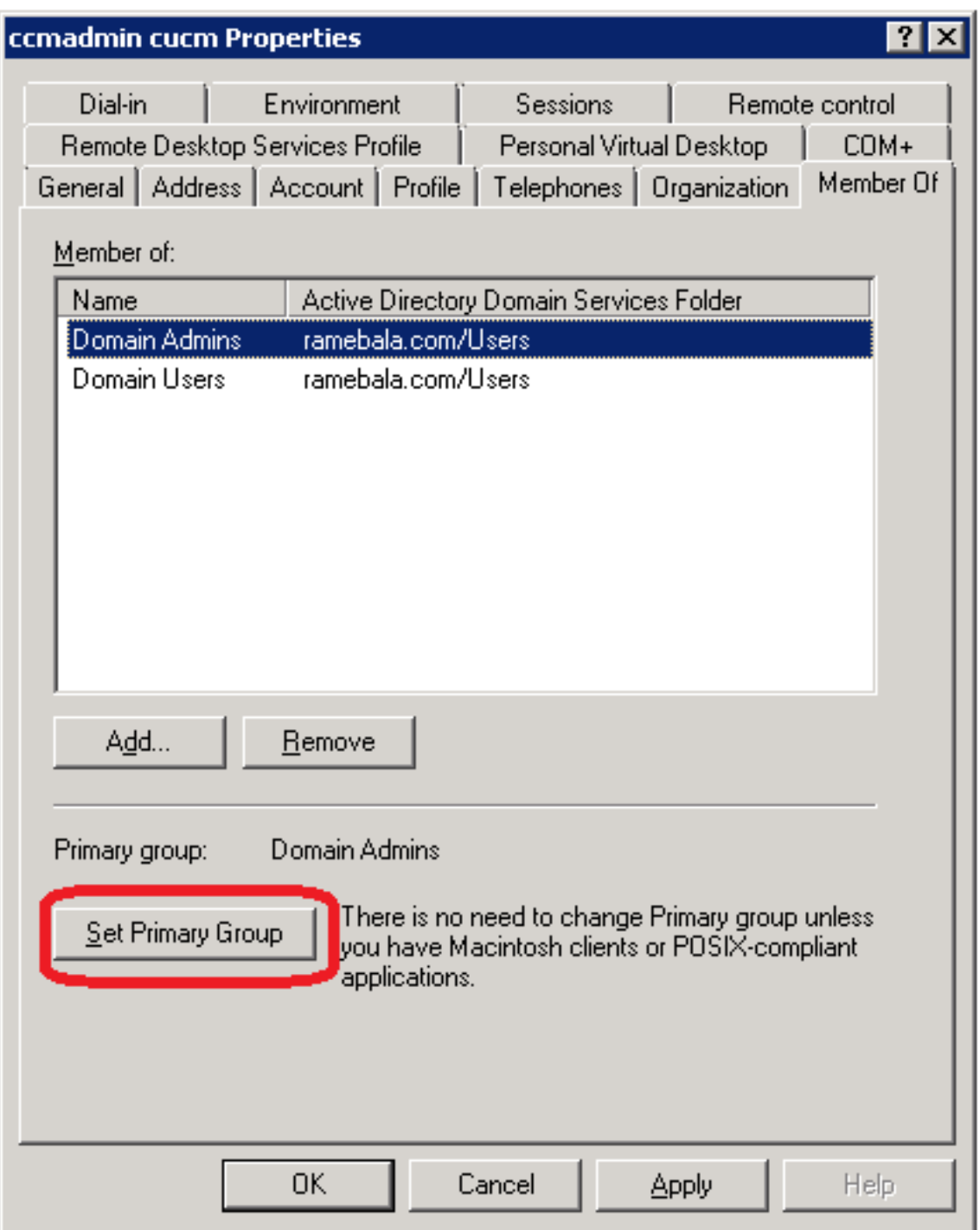

Passaggio 8. Fare clic con il pulsante destro del mouse sulla nuova unità organizzativa (Cisco\_TAC in questo esempio) e scegliere **Proprietà.** 

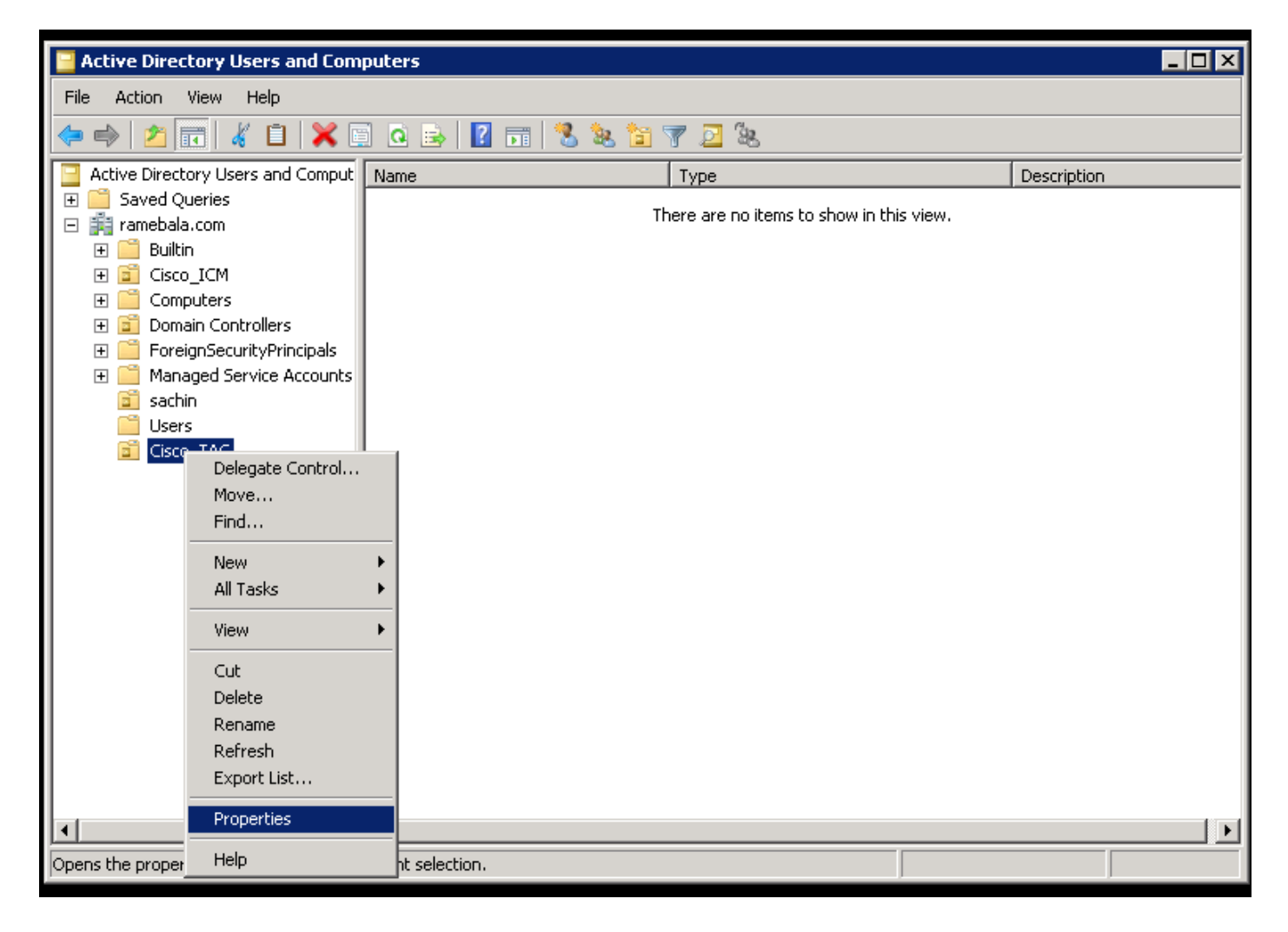

Passaggio 9. Nella finestra di dialogo Proprietà, selezionare la scheda Gestito da e fare clic su Cambia.

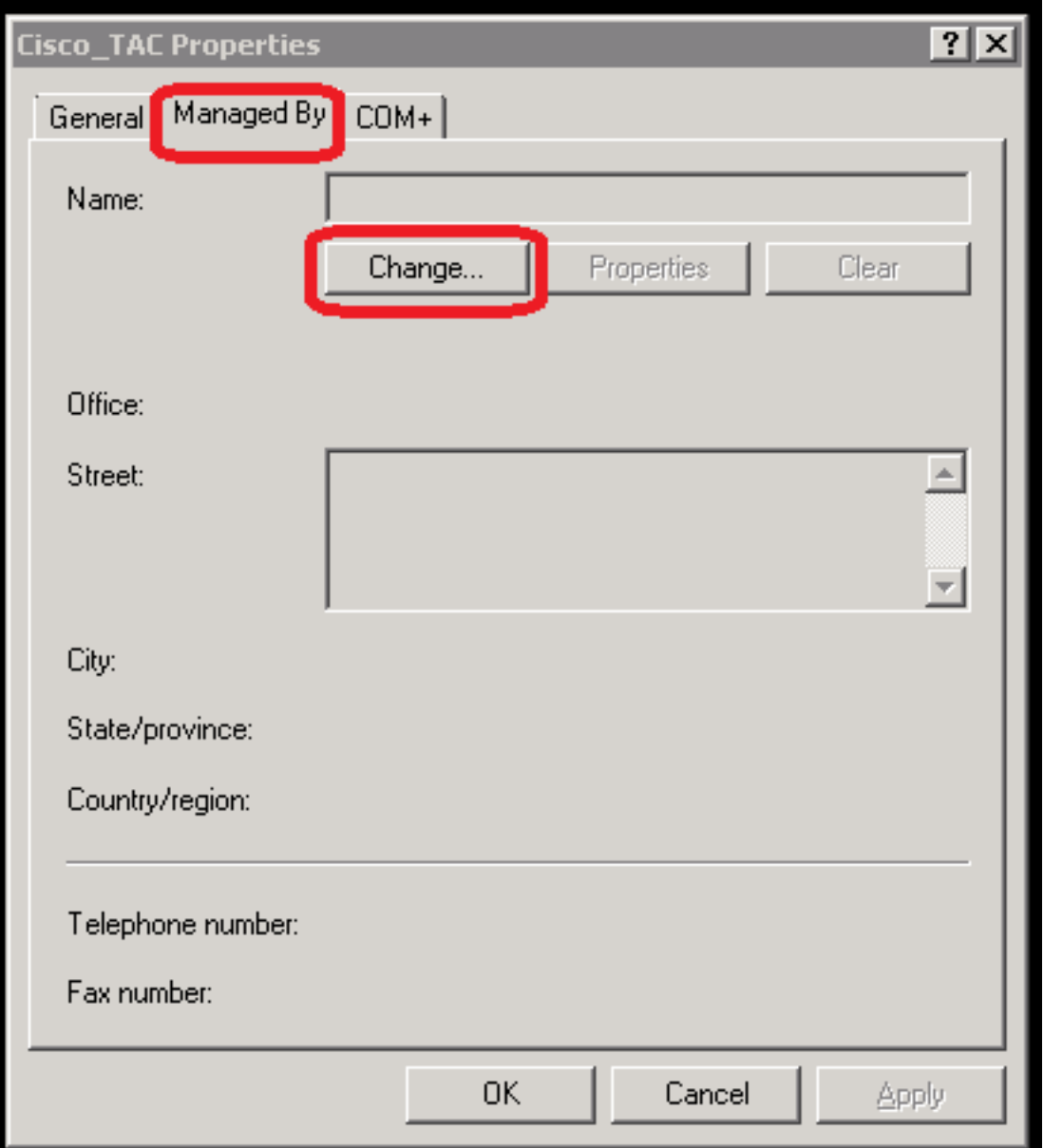

Passaggio 10. Immettere il nome dell'oggetto da selezionare, ovvero il nome utente creato per collegare il server AD e CUCM al passaggio 4, quindi fare clic su **Controlla nomi.** 

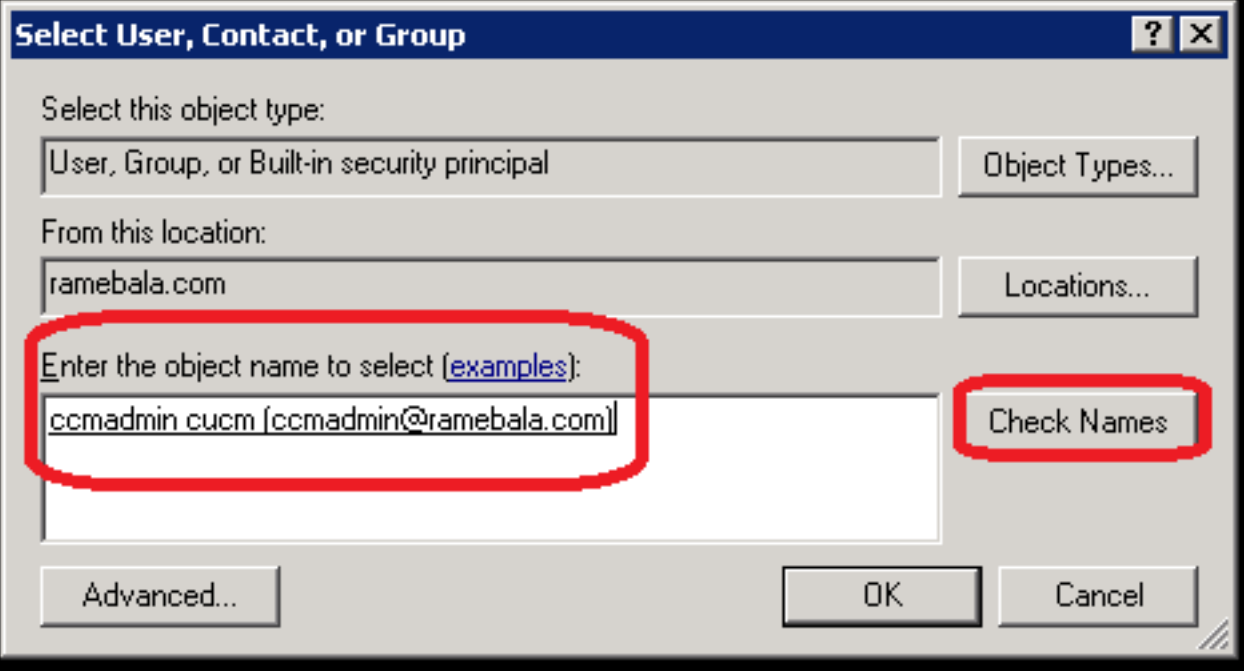

### Configurazione su CUCM

#### Passaggio 11. Selezionare Sistema > LDAP > LDAP System.

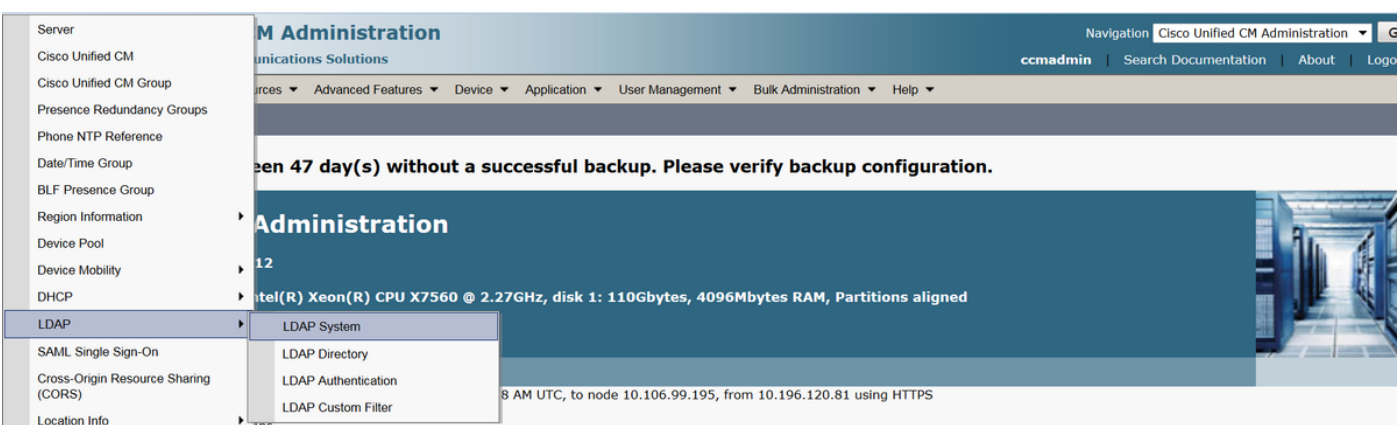

#### Passaggio 12. Selezionare la casella di controllo Abilita sincronizzazione dal server LDAP.

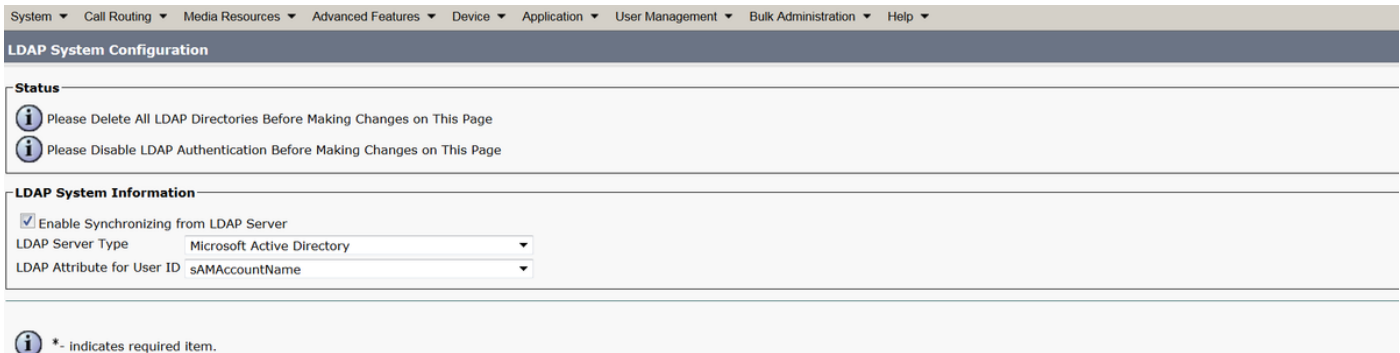

#### Passaggio 13. Selezionare Sistema > LDAP > LDAP Directory.

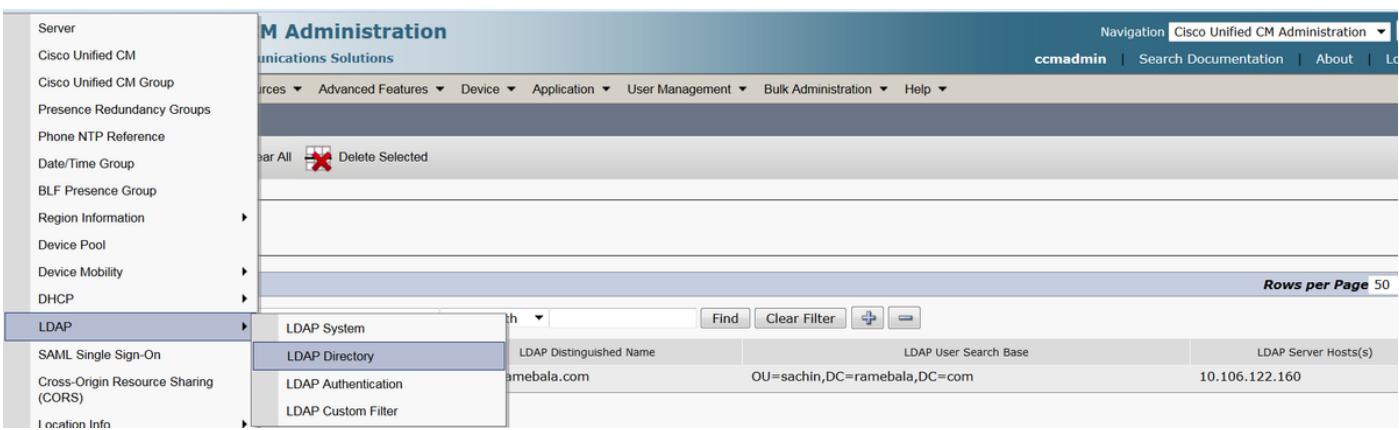

Passaggio 14. Fare clic su Add new.

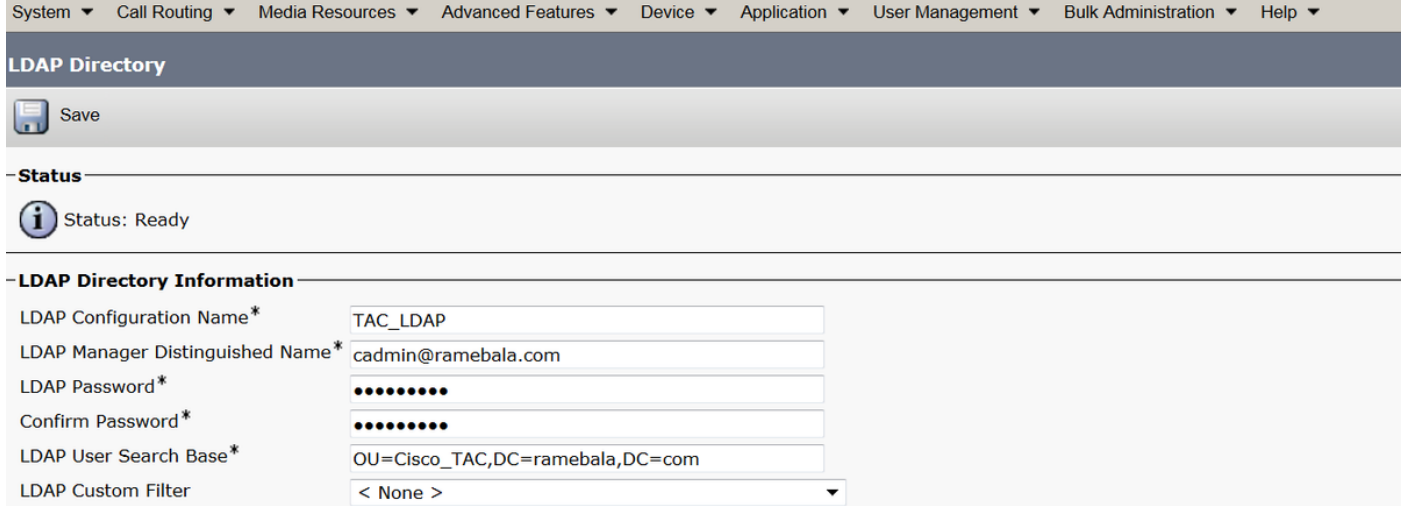

Nota:

Nome configurazione LDAP: Questo valore è un nome qualsiasi di una configurazione LDAP.

Nome distinto LDAP Manager: Questo valore deve essere il nome utente dell'utente bridge di AD e CUCM.

Password LDAP: Questo valore è la password dell'utente bridge creata al passaggio 4.

Base di ricerca utente LDAP: Per trovare questo valore, eseguire la procedura seguente nel server AD:

A) Fare clic con il pulsante destro del mouse sull'unità organizzativa e selezionare Proprietà.

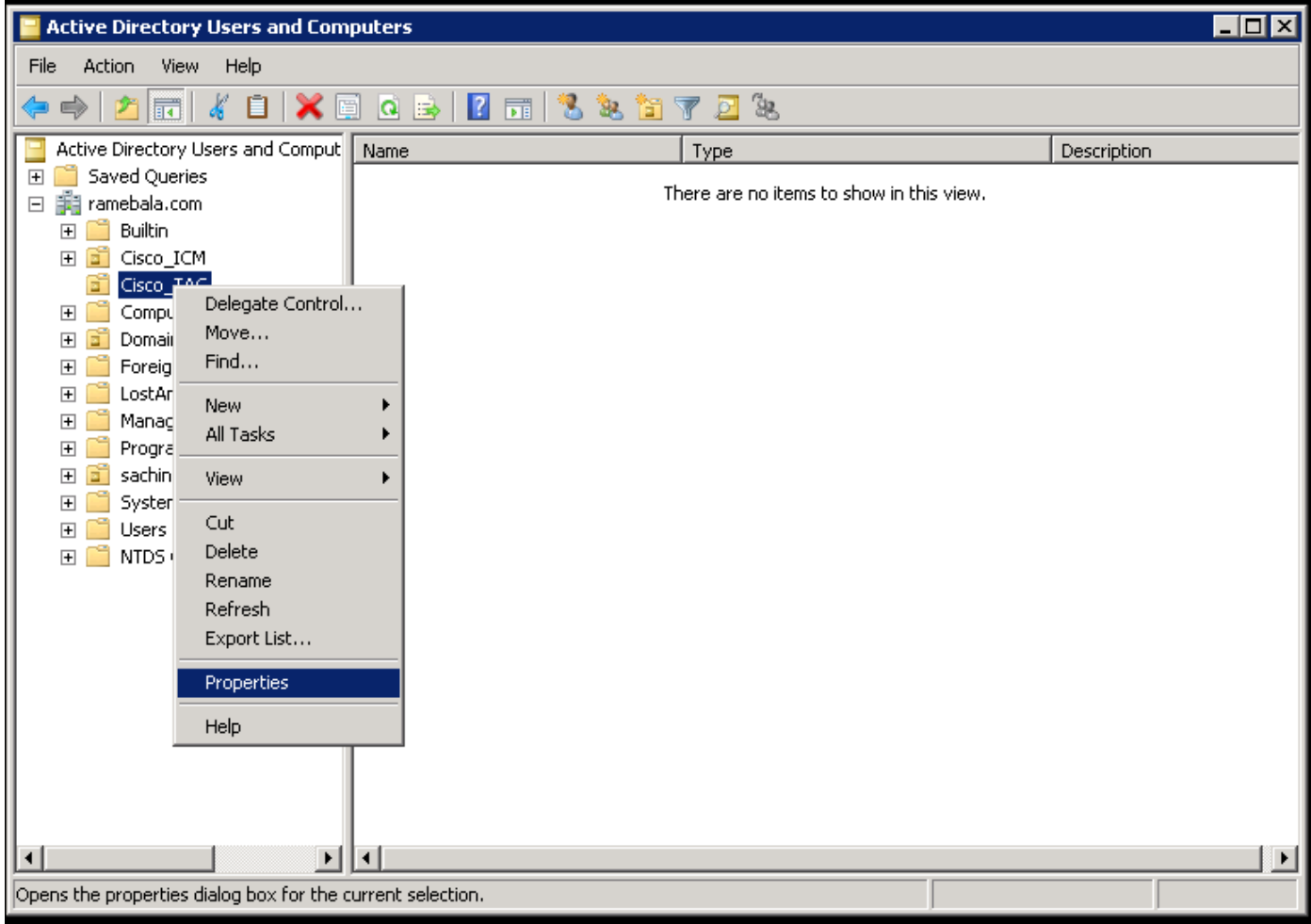

B) Nella finestra di dialogo Proprietà, selezionare la scheda Editor attributi e trovare il valore

"distinguishedName".

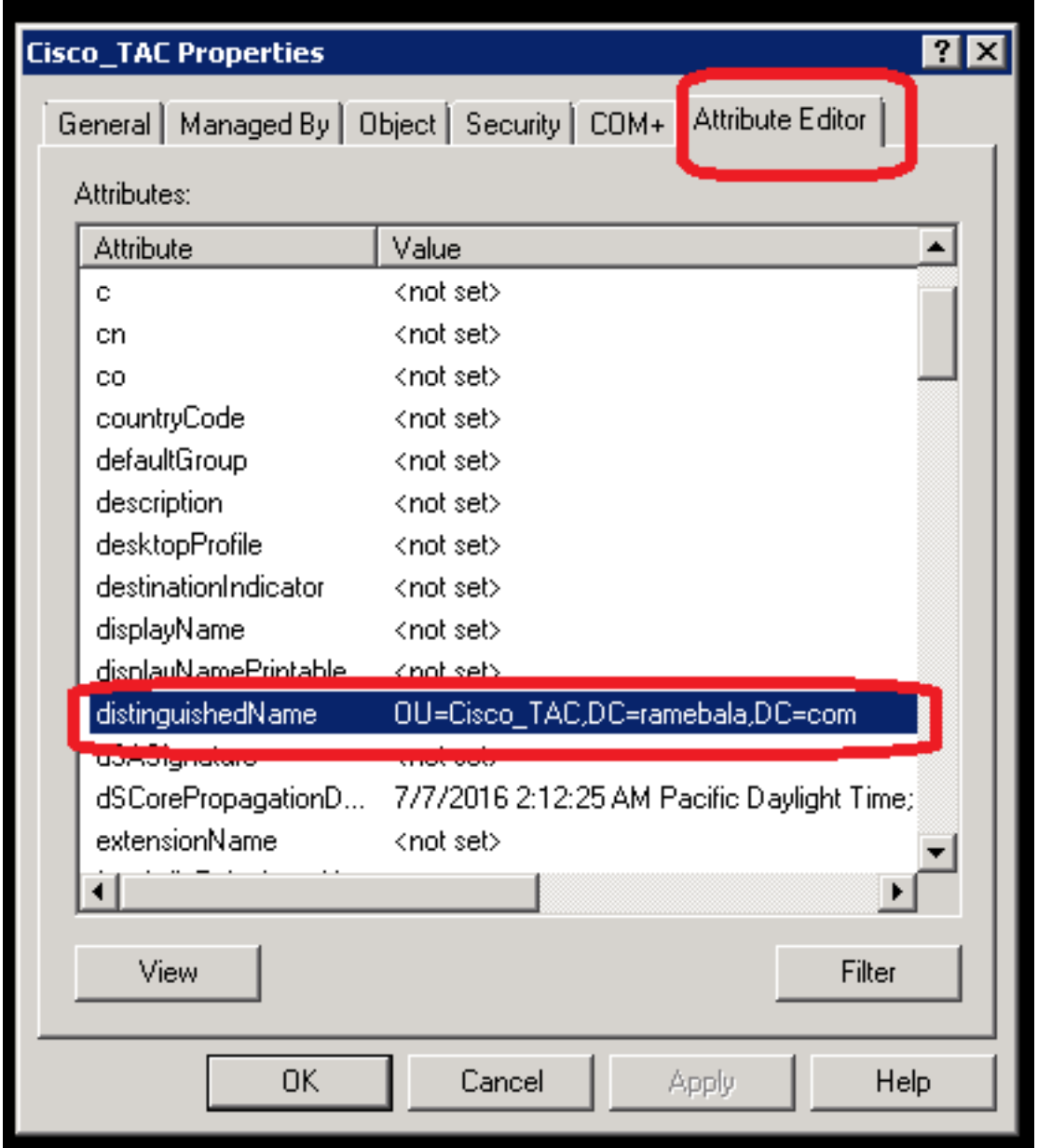

Passaggio 15. Mantenere l'indirizzo IP e la porta del server LDAP.

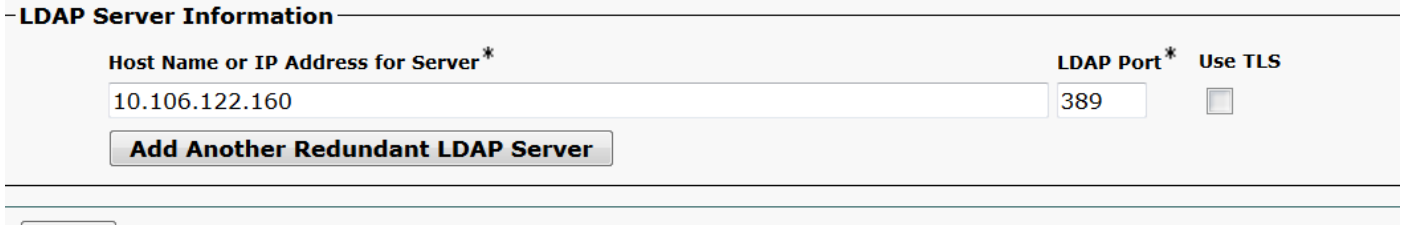

 $Save$ 

Passaggio 16. Fare clic su Salva.

Passaggio 17. Fare clic su Esegui sincronizzazione completa.

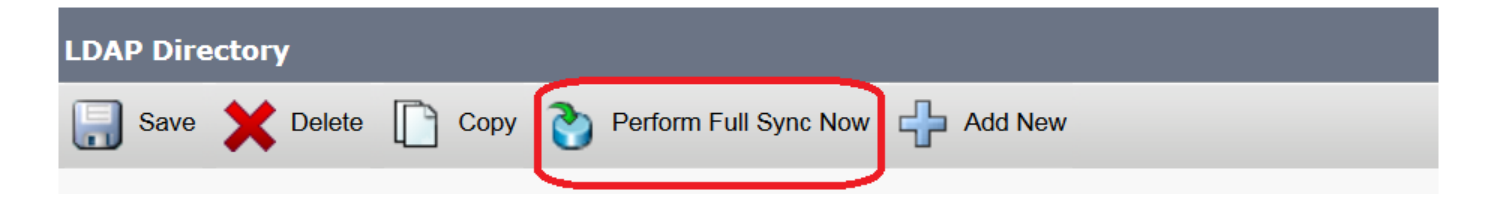

## **Verifica**

Per verificare l'utente in CUCM, selezionare Gestione utente > Utente finale.

## Risoluzione dei problemi

Al momento non sono disponibili informazioni specifiche per la risoluzione dei problemi di questa configurazione.